## **Cách Post Bài Trong Website Weebly**

÷

Đây là hình tương tự trong email mà quý vị nhận được để mời tham gia đăng bài vào trang web:

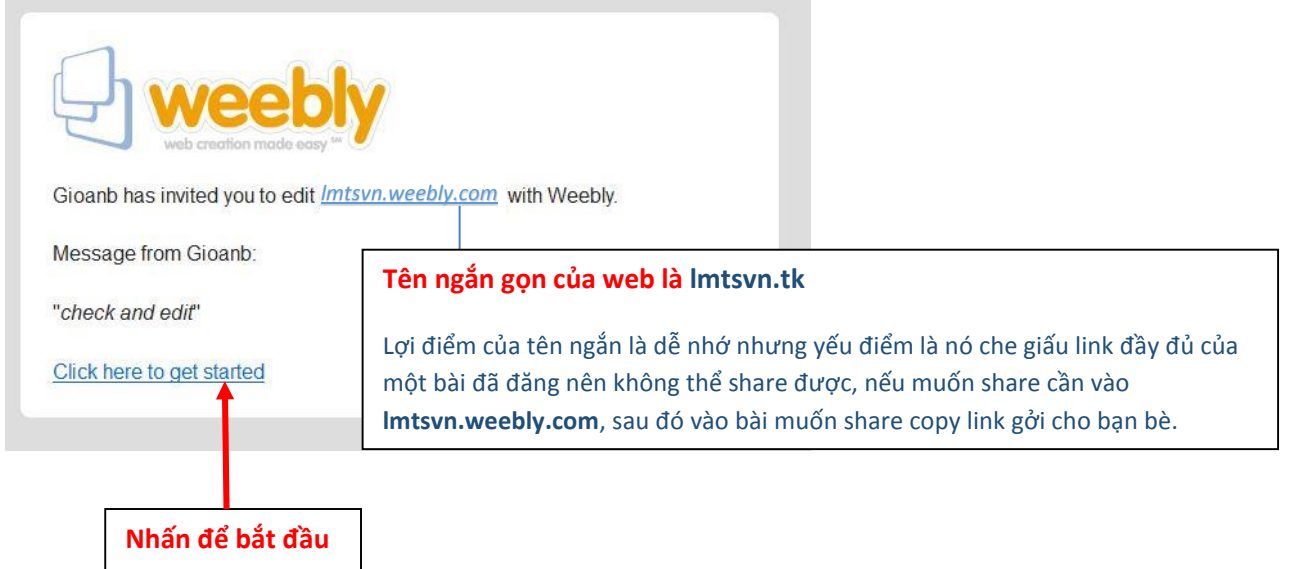

 $\overline{\phantom{a}}$ 

Sau khi nhấn vào link này, trang web của Weebly hiện ra để đăng ký thành viên với Weebly, chỉ khi đăng ký xong quý vị mới có thể đăng bài. Bước kế, quý vị login vào Facebook sẵn sàng.

Sau đó nhấn nút Login with Facebook như hình dưới đây:

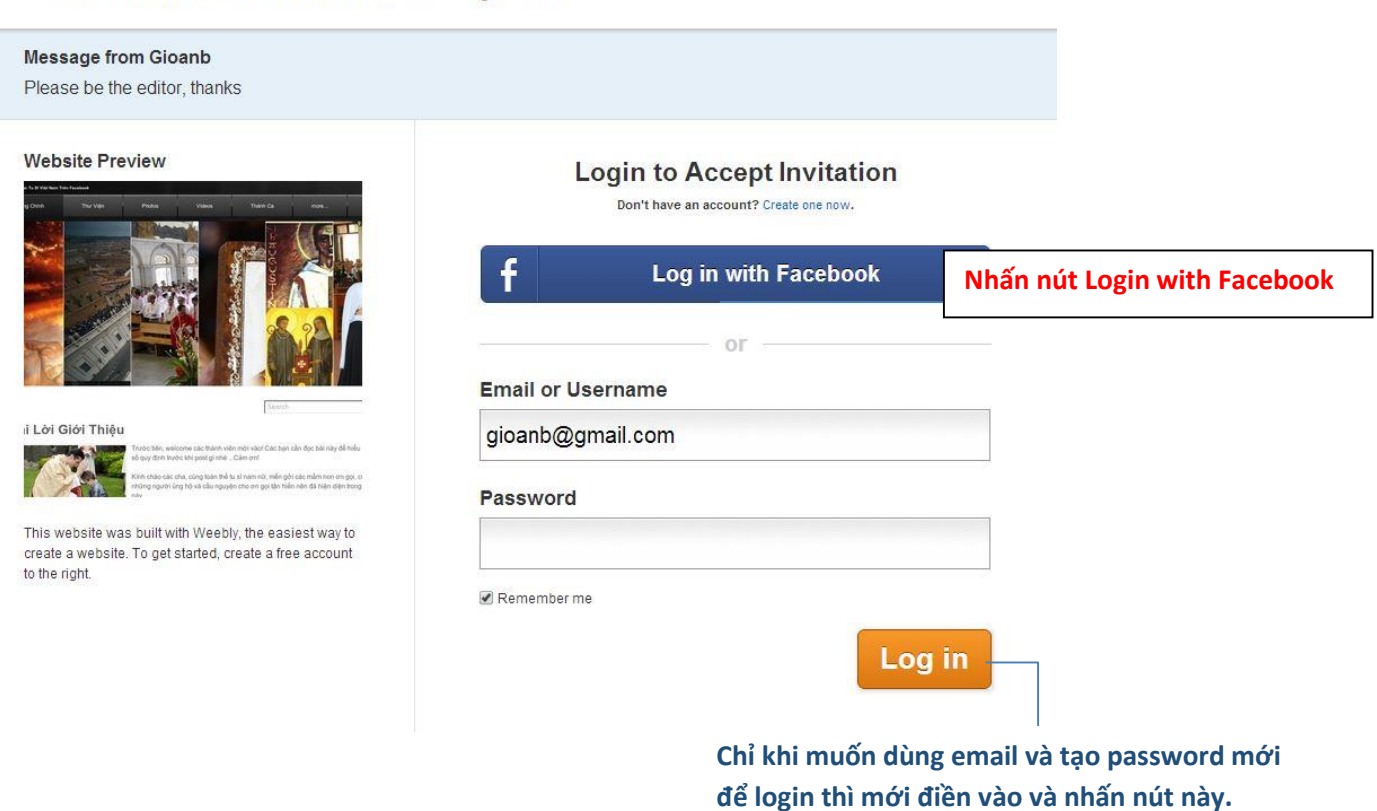

#### You're invited to edit Imtsvn.weebly.com

Sau khi nhấn nút Login xong thì một cửa sổ hiện ra như sau:

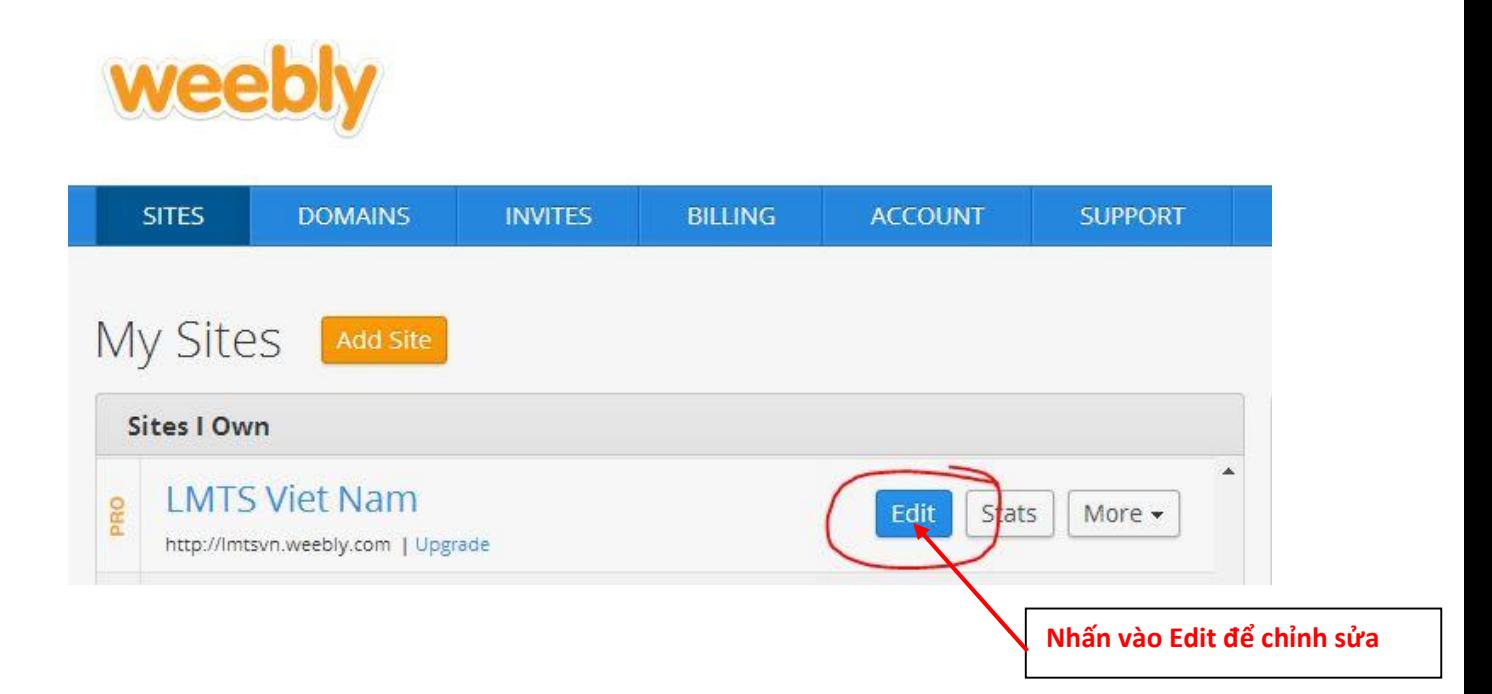

Sau khi nhấn vào thì một trang mới mở ra như sau:

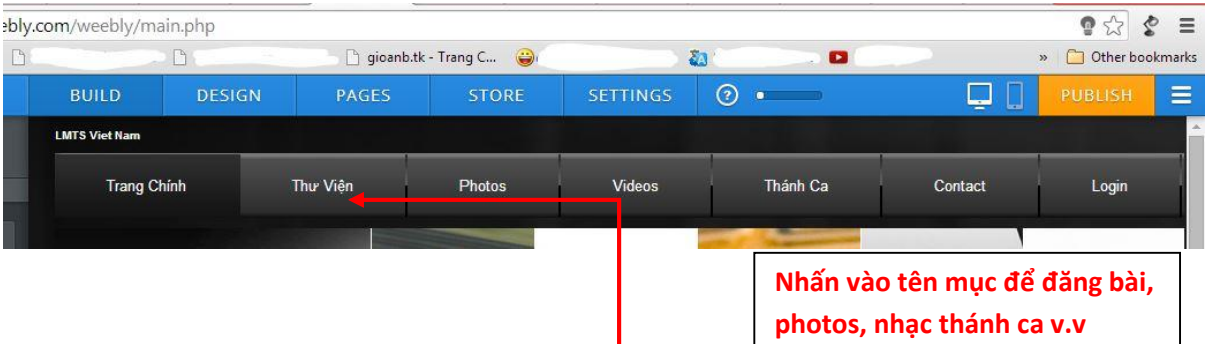

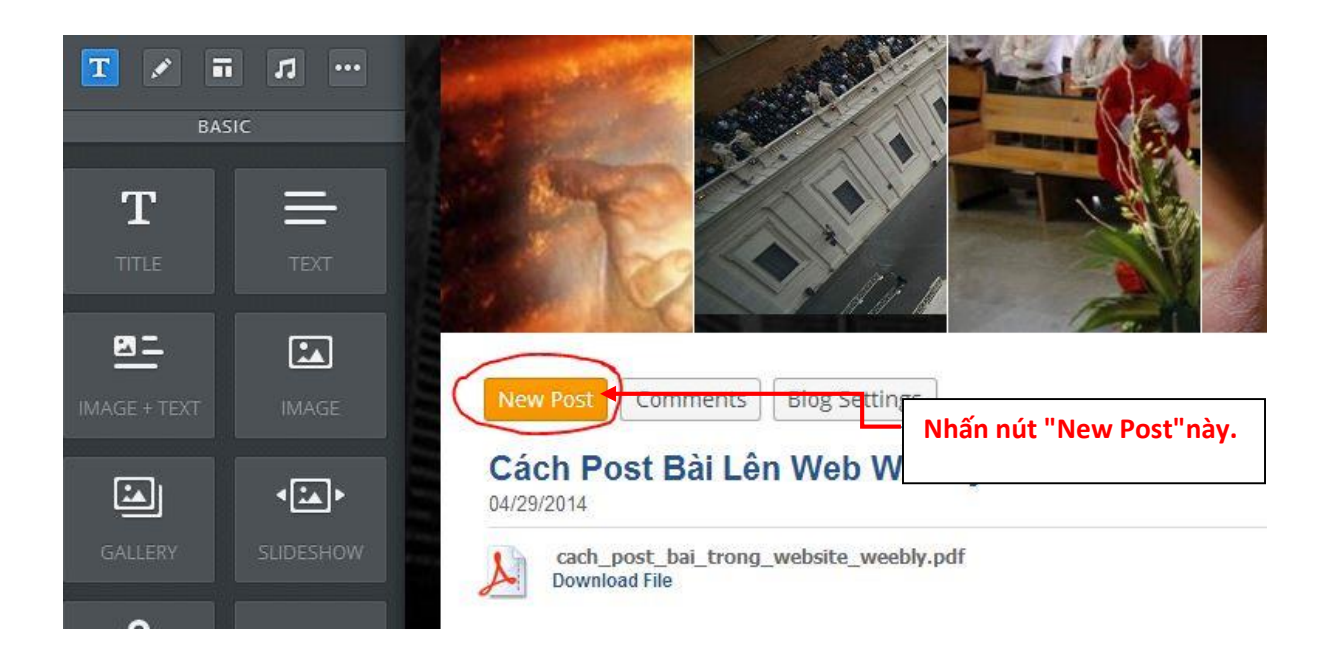

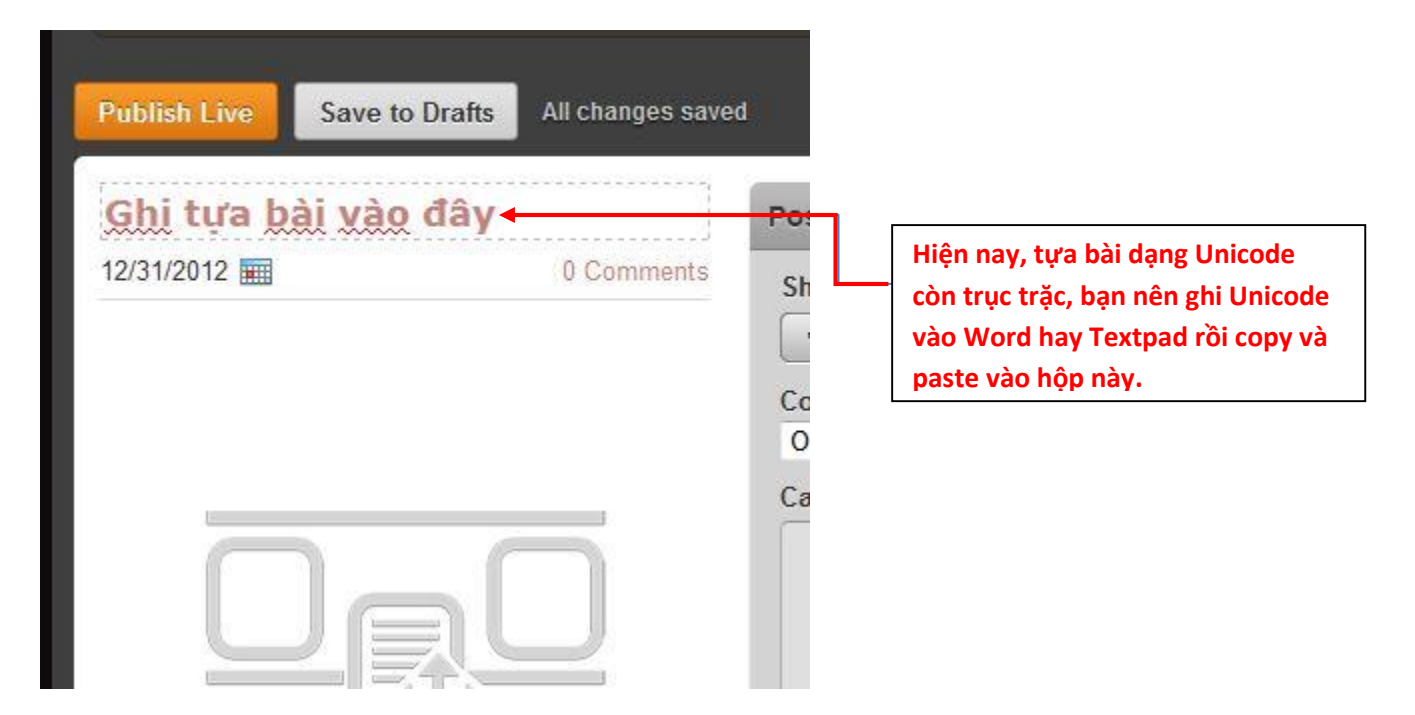

Bước kế là lôi các icon phía trên và thả xuống phần chính như sau:

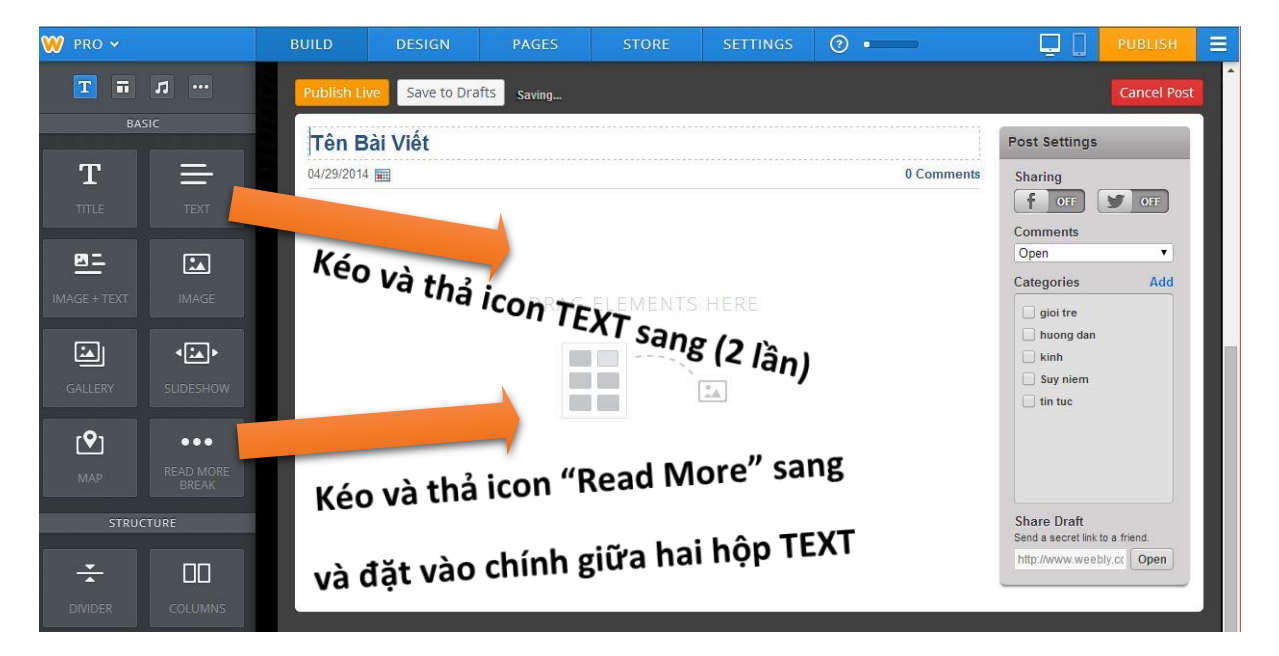

Nghĩa là thả theo thứ tự như sau: Text, Read More, và sau cùng là thả Text vào lần thứ hai, sau đó ghi bài viết theo hướng dẫn như hình sau:

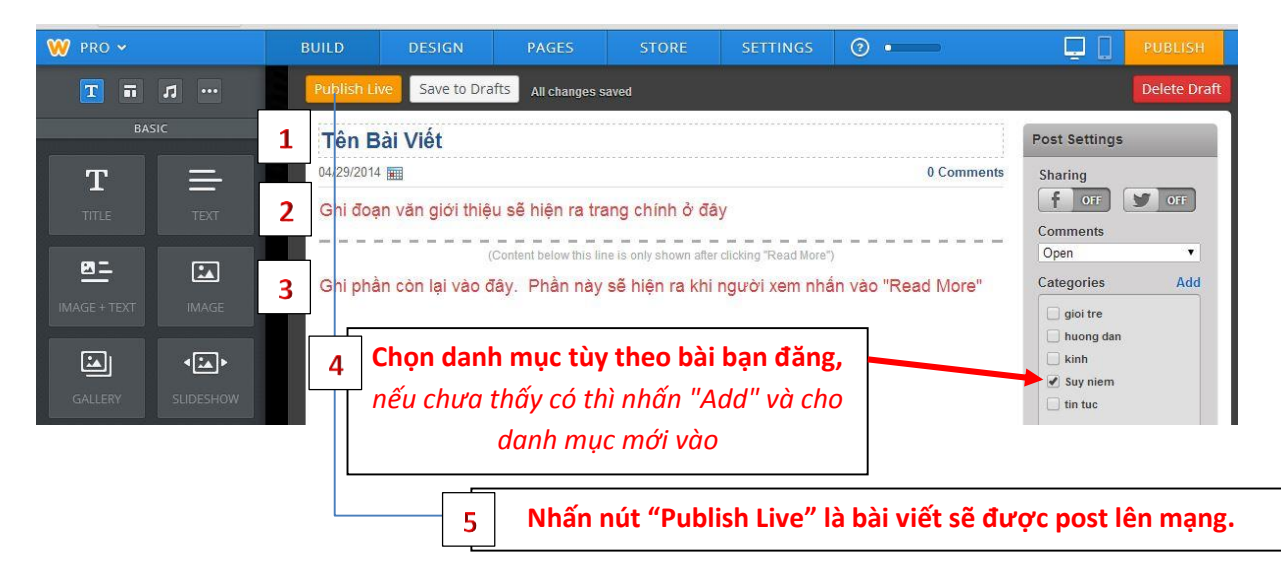

Trong "Categories", nếu chưa thấy có danh mục bạn cần thì nhấn "Add" và cho danh mục mới vào, sau đó bạn cần phải nhấn nút Publish ở góc trên phía tay phải thì danh mục này mới được đưa lên website (coi trang 7 để biết thêm rõ chi tiết). Điều này quan trọng vì nếu không nhấn nút Publish, bài của bạn chỉ được đăng lên nhưng không có thuộc về danh mục nào cả. Sau đây là các nút quan trọng:

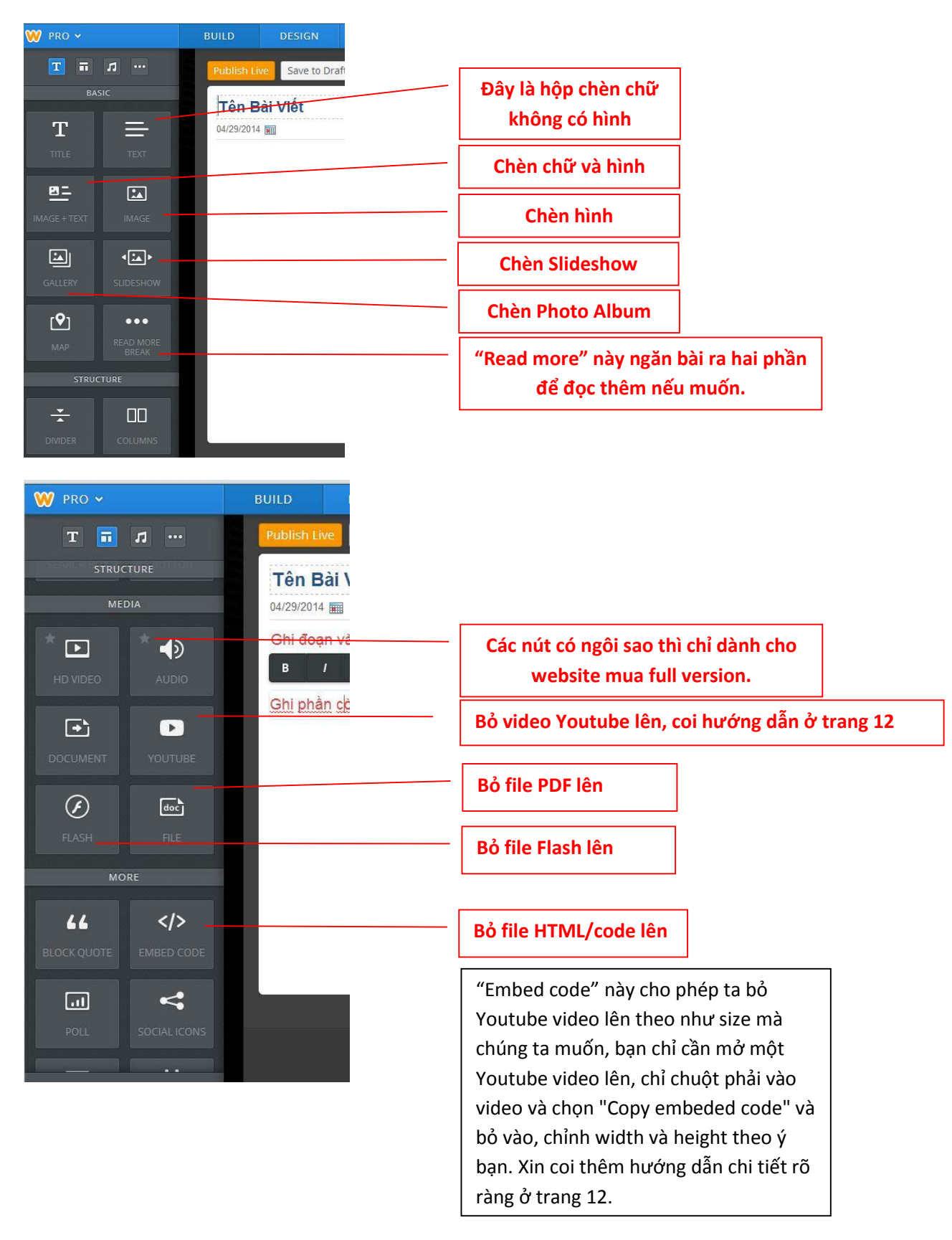

Nguyên tắc căn bản là nếu muốn thêm một thành phần vào website, chỉ cần kéo & thả thành phần đó vào khu vực dành cho nội dung của trang.

**Chú ý:** thanh công cụ màu đen phía trên của khung văn bản sẽ hiện lên sau khi quý vị click vào hộp **paragraph** cho phép chỉnh sửa theo ý muốn. Mỗi thành phần đều có thanh công cụ riêng với các chức năng riêng.

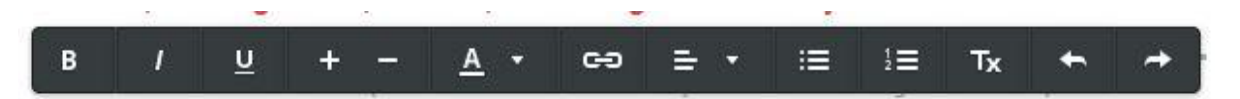

Từ trái qua phải, thanh công cụ văn bản cho phép bạn in đậm (**Bold**), in nghiêng (*Italicize*), gạch chân (Underline), thay đổi màu sắc, tăng giảm kích cỡ của văn bản. Quý vị cũng có thể tạo đường link tới một trang khác trong website của bạn, hay tới một website khác, một địa chỉ email, hay một file PDF được tải lên.

Ngoài ra, bạn có thể căn chỉnh văn bản theo lề trái, lề phải, hay chính giữa, và sắp xếp theo số thứ tự, gạch đầu dòng. Bạn cũng có thể chọn undo/ redo để hủy/quay lại lần chỉnh sửa cuối.

Chú ý: không thể thay đổi phông chữ trong phần soạn thảo, vì phông chữ được kiểm soát bởi theme của cả website chứ không thuộc quản lý của mỗi thành tố (icon). Quý vị có thể thay đổi phông chữ cho các phần khác nhau trên website thông qua tab Design. Chúng ta sẽ xem xét vấn đề này sau.

Để thêm văn bản, chúng ta có thể đánh thêm chữ vào văn bản cũ, hoặc tạo thêm một văn bản mới, hay sử dụng một trong ba thành tố văn bản sau:

- Title sử dụng để thêm tiêu đề cho đoạn văn bản.
- Paragraph w/ Title thành phần văn bản có tiêu đề
- Paragraph w/ Picture thành phần văn bản có sẵn mục tiêu đề và hình ảnh. Sau đây là một ví dụ sau khi đã thả 2 icon Paragraph và 1 icon "Read more" vào phần thân bài:

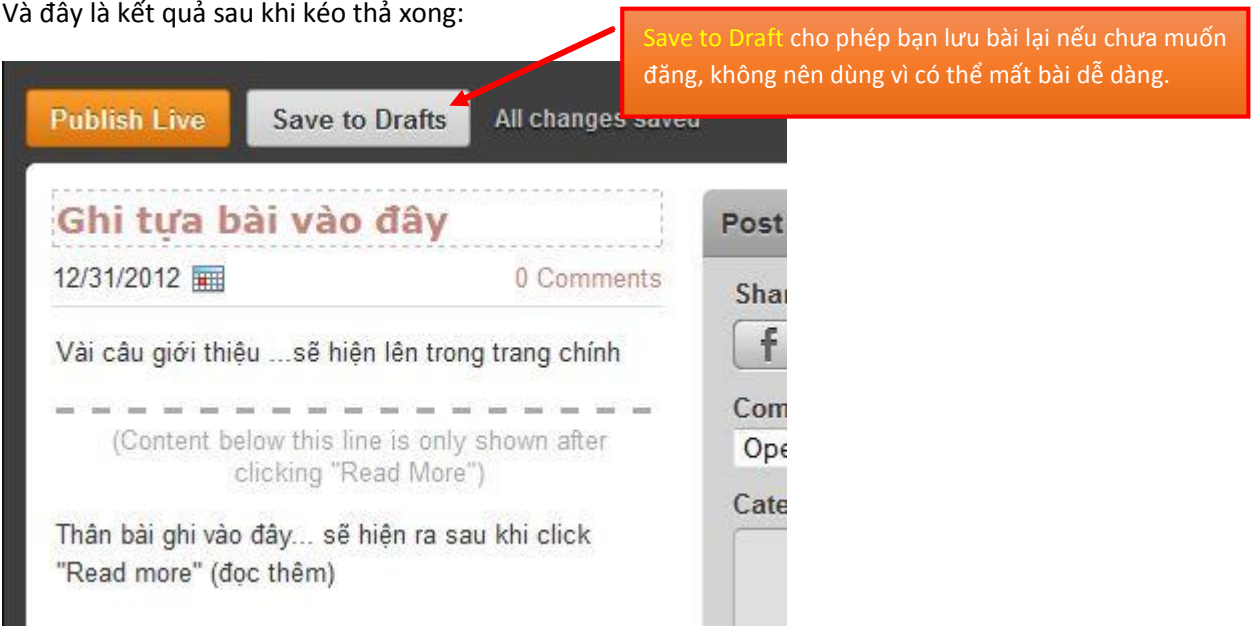

Xong xuôi thì quý vị nhấn nút "Publish Live" sẽ post bài của quý vị lên website.

Kế đến là bước phân chia bài ra từng danh mục riêng, quý vị nhấn vào chữ **"Add"** ở bên hông phải để tạo danh mục (nếu chưa có), điều này cần thiết nếu quý vị muốn các bài của quý vị được chia theo từng thể loại rõ ràng.

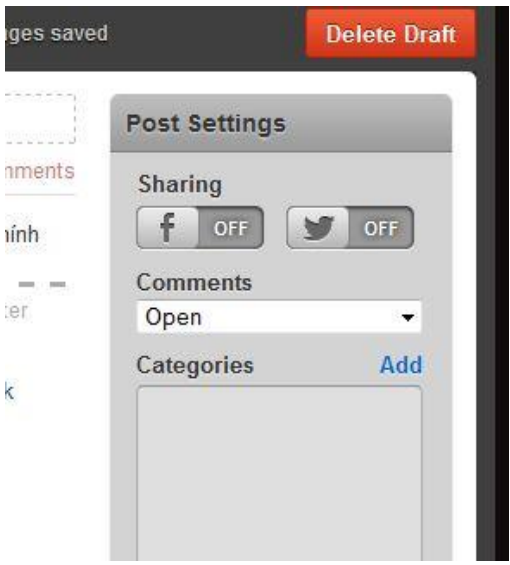

Ví dụ, quý vị viết bài về động vật, mà trong danh mục chưa có thì nhấn chữ "Add" sẽ cho 1 hộp để ghi chữ "Động Vật" vào và một danh mục mới được tạo nên. Lưu ý rằng cứ mỗi khi tạo một danh mục mới, quý vị phải nhấn nút "Publish >>" ở góc trên bên tay phải màn hình để lưu lại theo như hình sau:

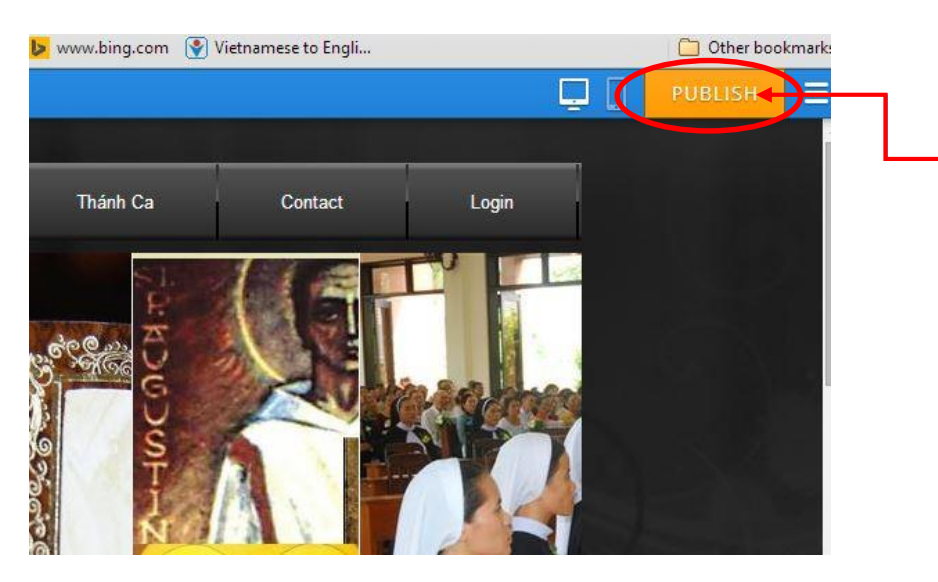

**Nút này sẽ là cần thiết nếu có danh mục hay bất cứ thay đổi gì khác. Nhấn nút "Publish Live" không đủ để lưu các thay đổi ngoài thay đổi bài mà quý vị đăng lên.**

Ngoài ra, ở bên cạnh nút "Publish Live" còn có "Save to Drafts" và "Delete Draft"

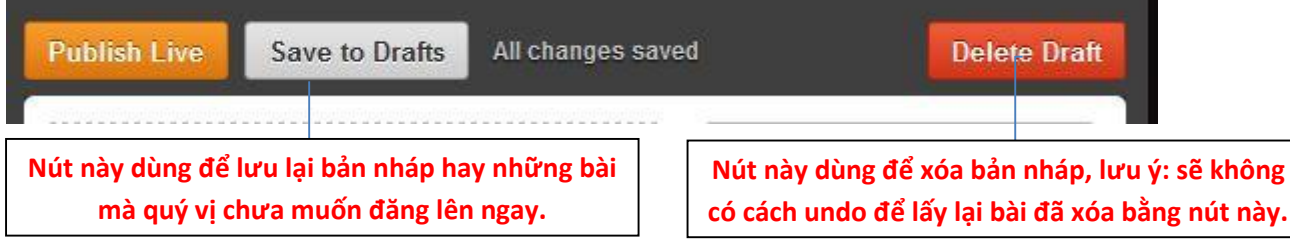

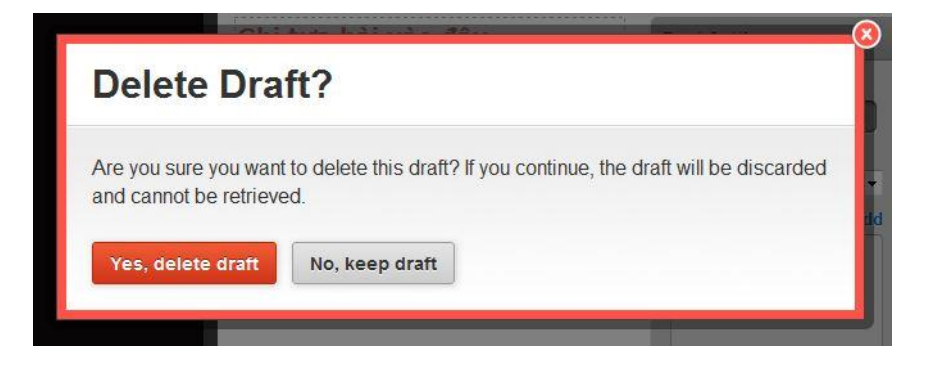

Nên suy nghĩ cẩn thận khi nhấn nút "**Yes, delete draft**" để xóa, còn không thì nhấn "**No, keep draft**"

## **Đăng Bài Kèm Theo Hình**

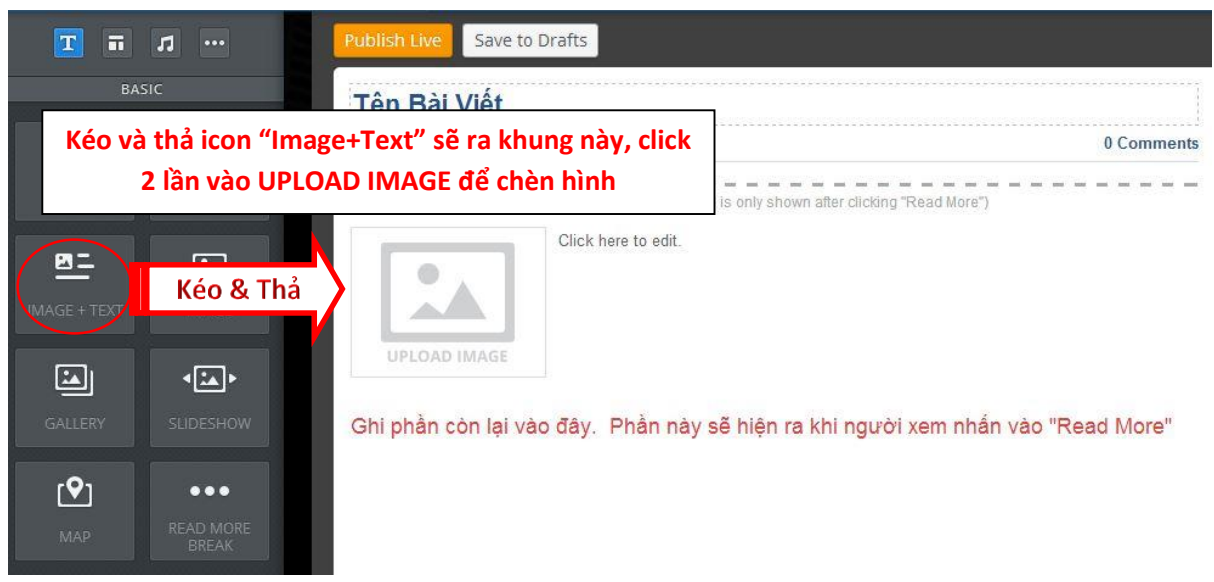

Sau đó nhấn vào nút "Upload a photo from your computer" như hình sau:

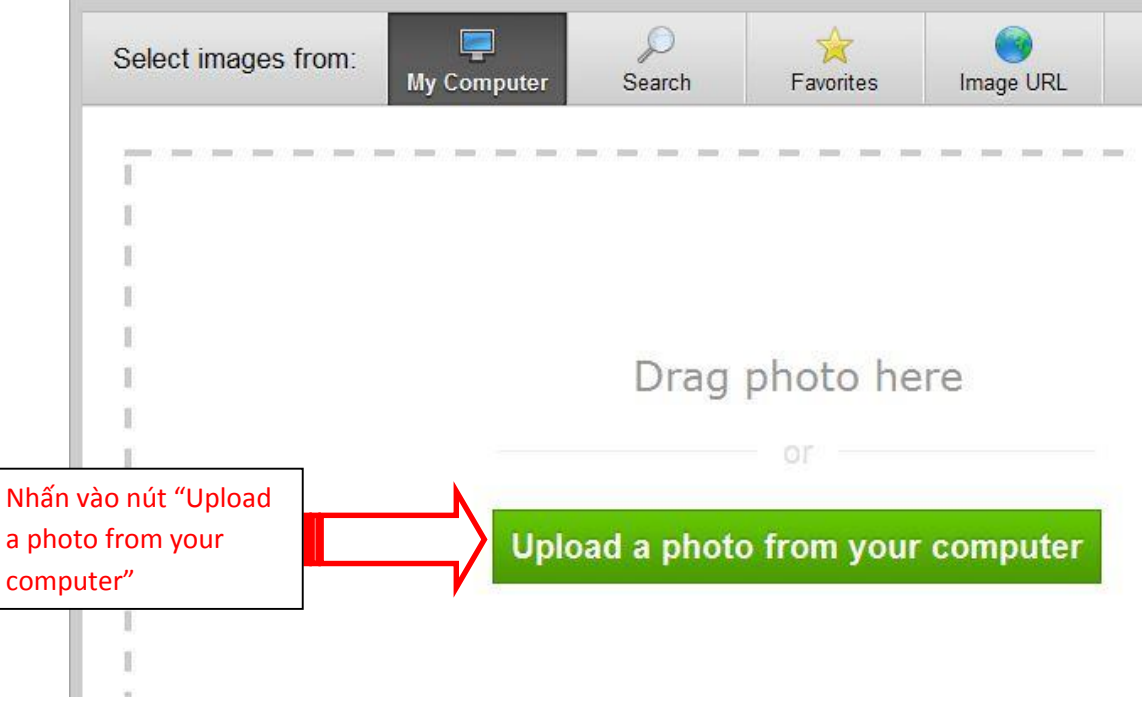

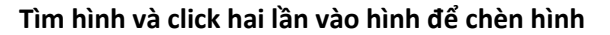

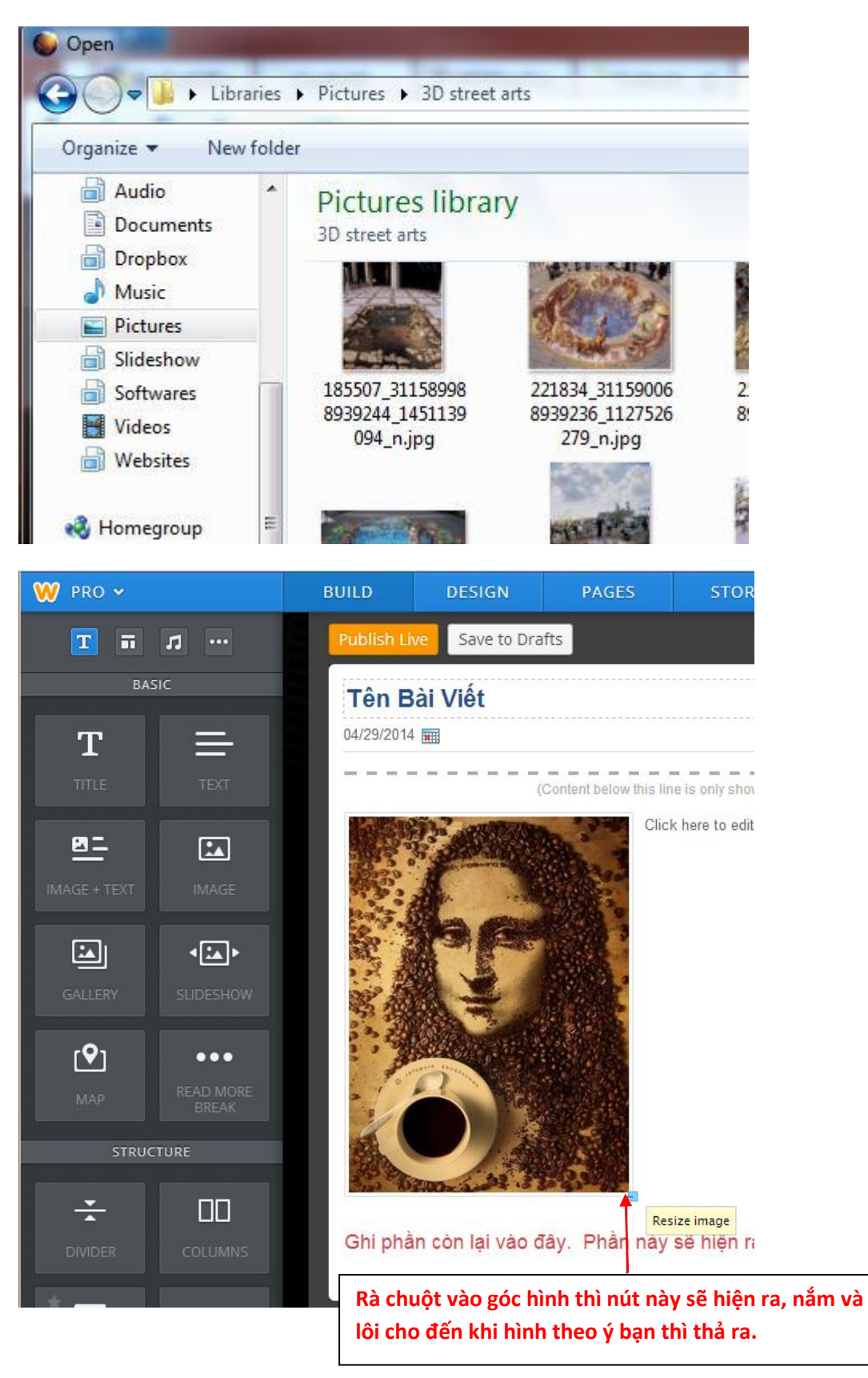

Và bạn nhấn nút Publish Live để đăng bài sau khi đã ghi chú đầy và chọn danh mục đầy đủ.

### **Xóa Một Bài Đã Đăng**

Vì một lý do nào đó bạn muốn xóa một bài mình đã đăng, để làm việc này, việc đầu tiên là:

1. Login vào website và vào mục bạn muốn xóa bài, sau đó rà chuột vào cạnh phải của bài (phía dưới chữ Comments) và một nút màu cam có ghi Edit Post sẽ hiện ra, bạn click vào đó

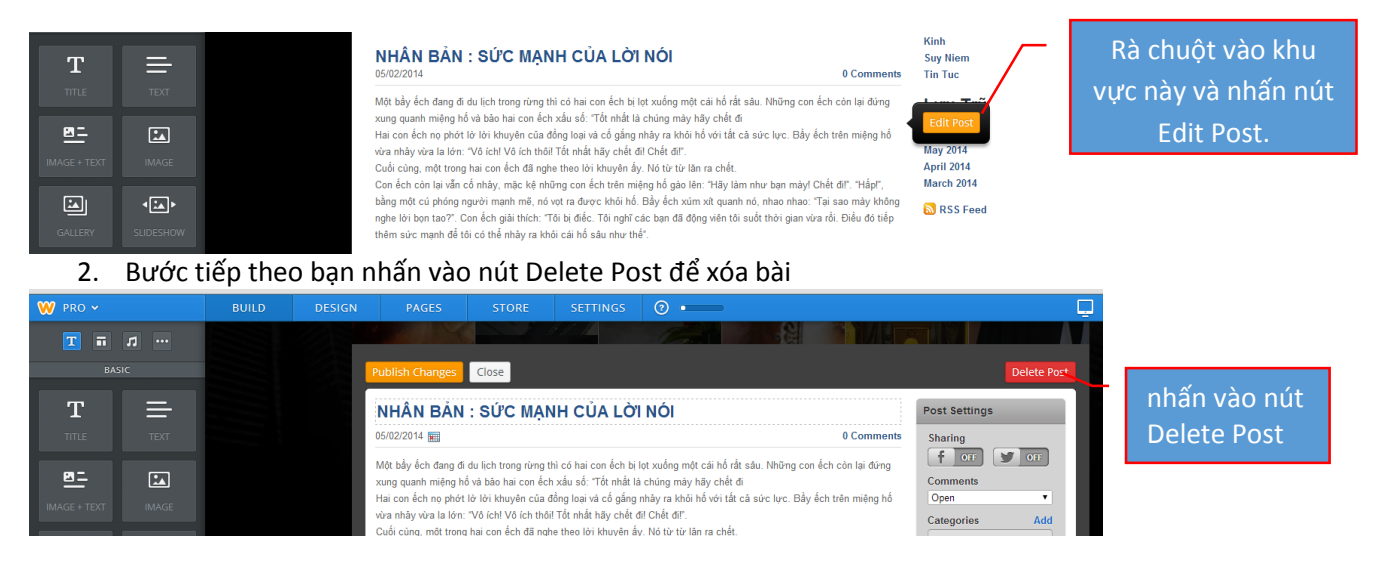

3. Nhấn vào nút Yes, Delete Post để xóa (**lưu ý** là bài đã xóa xong thì sẽ không lấy lại được. Nên suy nghĩ cẩn thận).

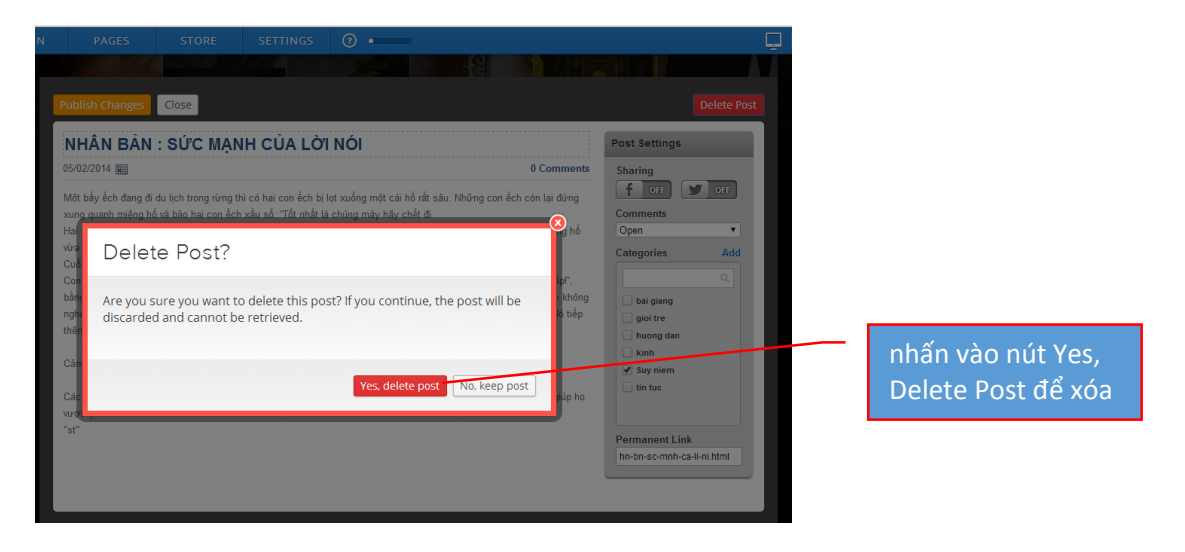

# **Post Code Video Từ Youtube**

### **Cách 1**

1. Highlight link Youtube và chọn Copy

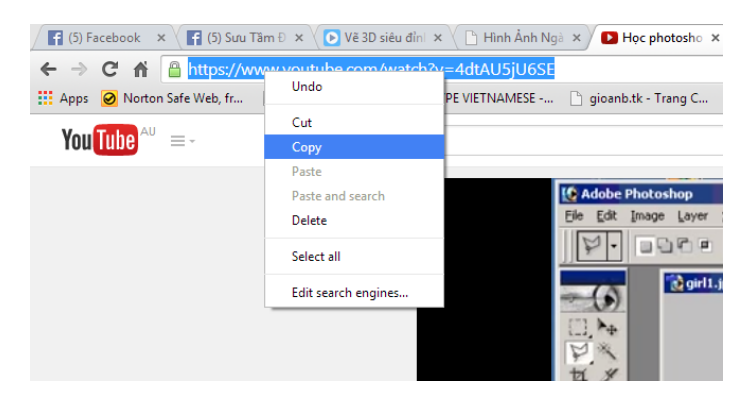

2. Kế đến bạn nhấn vào nút Video trong web LMTSVN và tạo một post mới

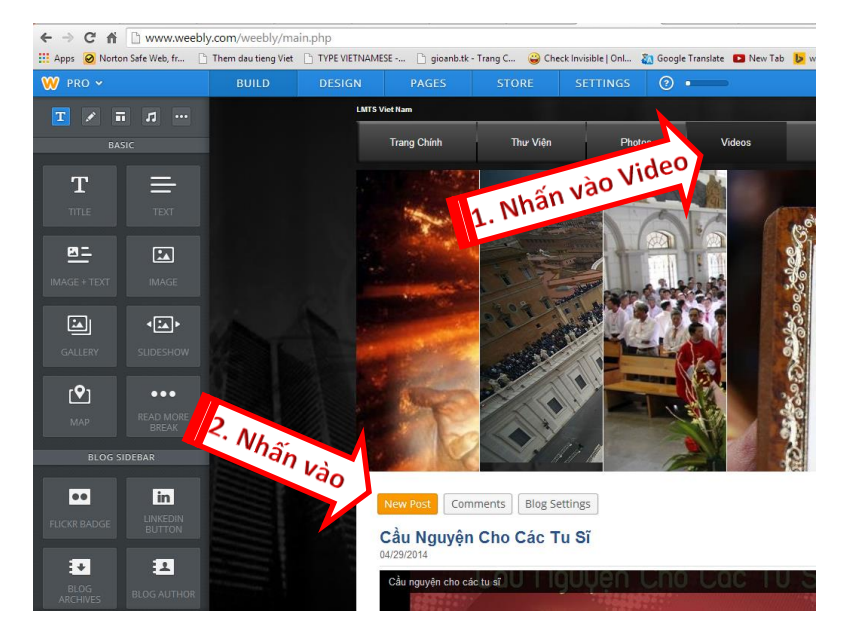

3. Kéo và thả icon ghi "Youtube" sang bên phải, xin coi hình:

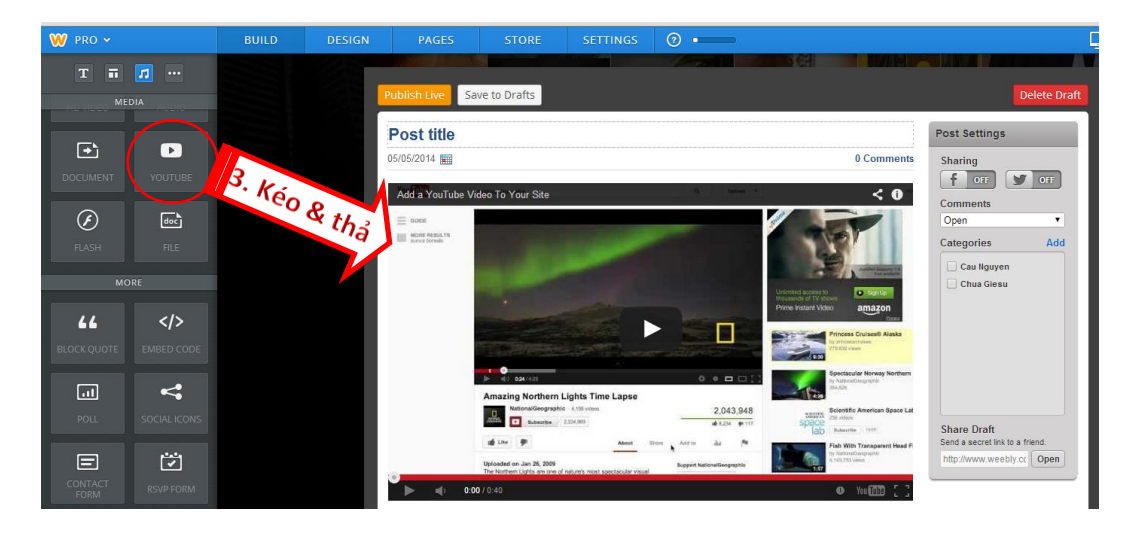

4. Click vào hộp Youtube video 1 lần và hộp nhỏ hiện lên như trong hình dưới đây:

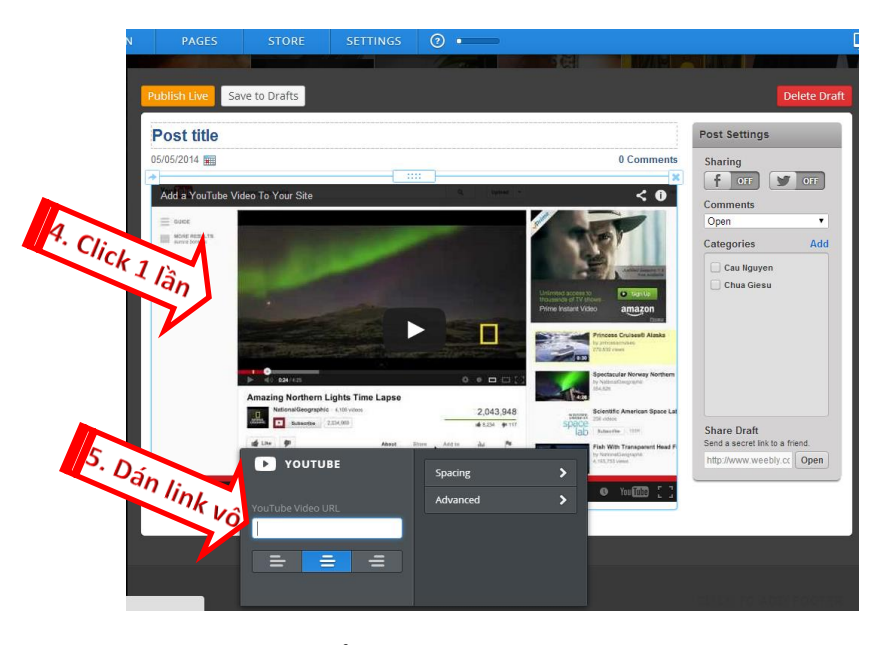

5. **Dán link**: Ở bước 5, vì bạn đã copy link Youtube rồi, bạn chỉ cần chỉ chuột vào ô Video URL và nhấn nút phải và chọn "Paste", sao đó nhấn vào Post title và ghi tựa đề là cũng như chọn Categories là xong. Nếu chưa có danh mục bạn muốn trong Categories thì nhấn "Add" và thêm vào. Thêm vào rồi bạn click nút Publish Live và sau đó nhấn nút Publish màu cam phía trên góc tay phải để update danh mục.

#### **Cách 2**

Cách này cho phép chúng ta chỉnh video size theo ý muốn. Đầu tiên bạn vào trang Youtube Video mà bạn muốn, nhấn chuột phải và chọn "Copy embeded code" như hình sau:

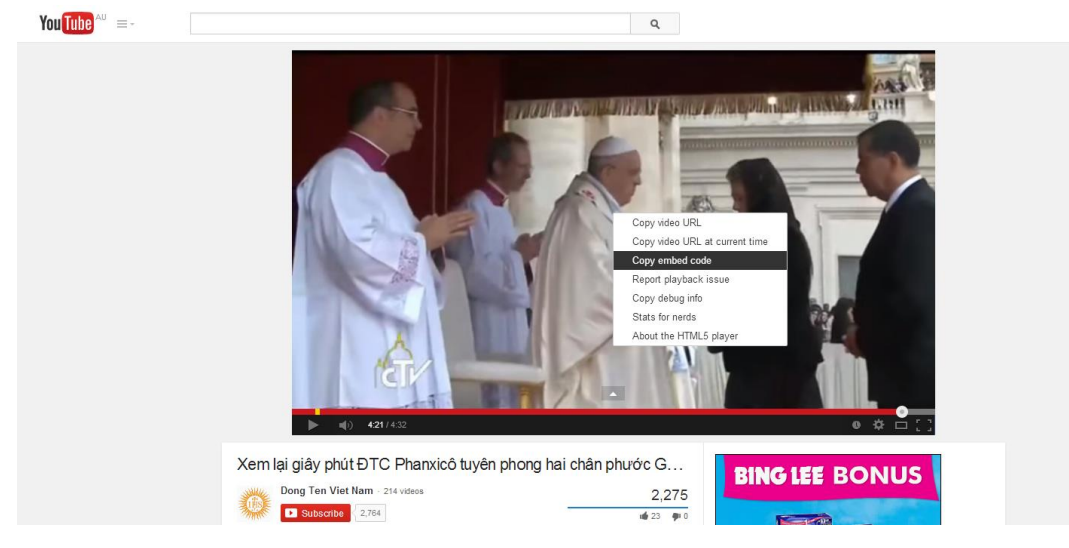

Kế đến bạn nhấn vào nút Video trong web LMTSVN và tạo một post mới

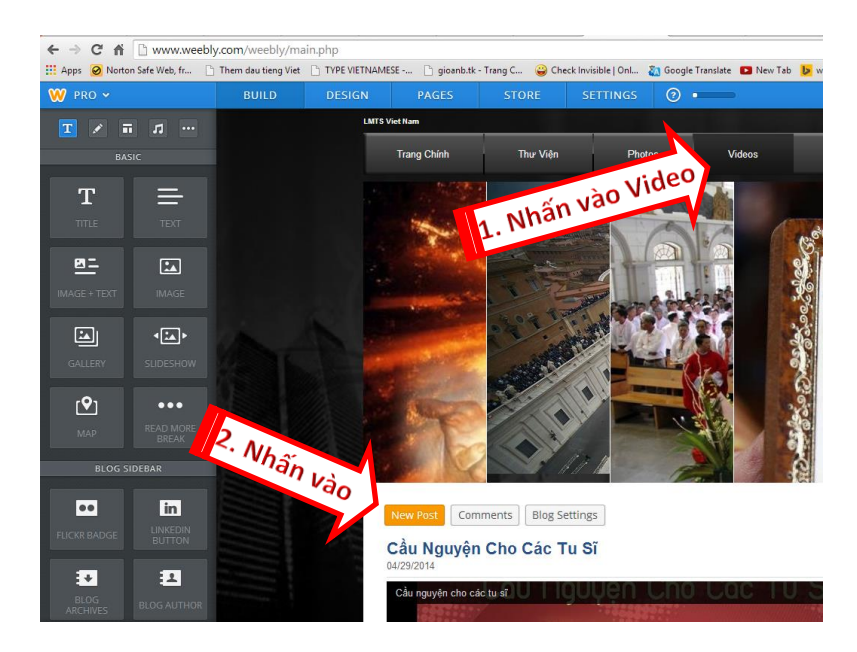

và kéo thả icon ghi "EMBEDED CODE" sang bên phải, xin coi hình:

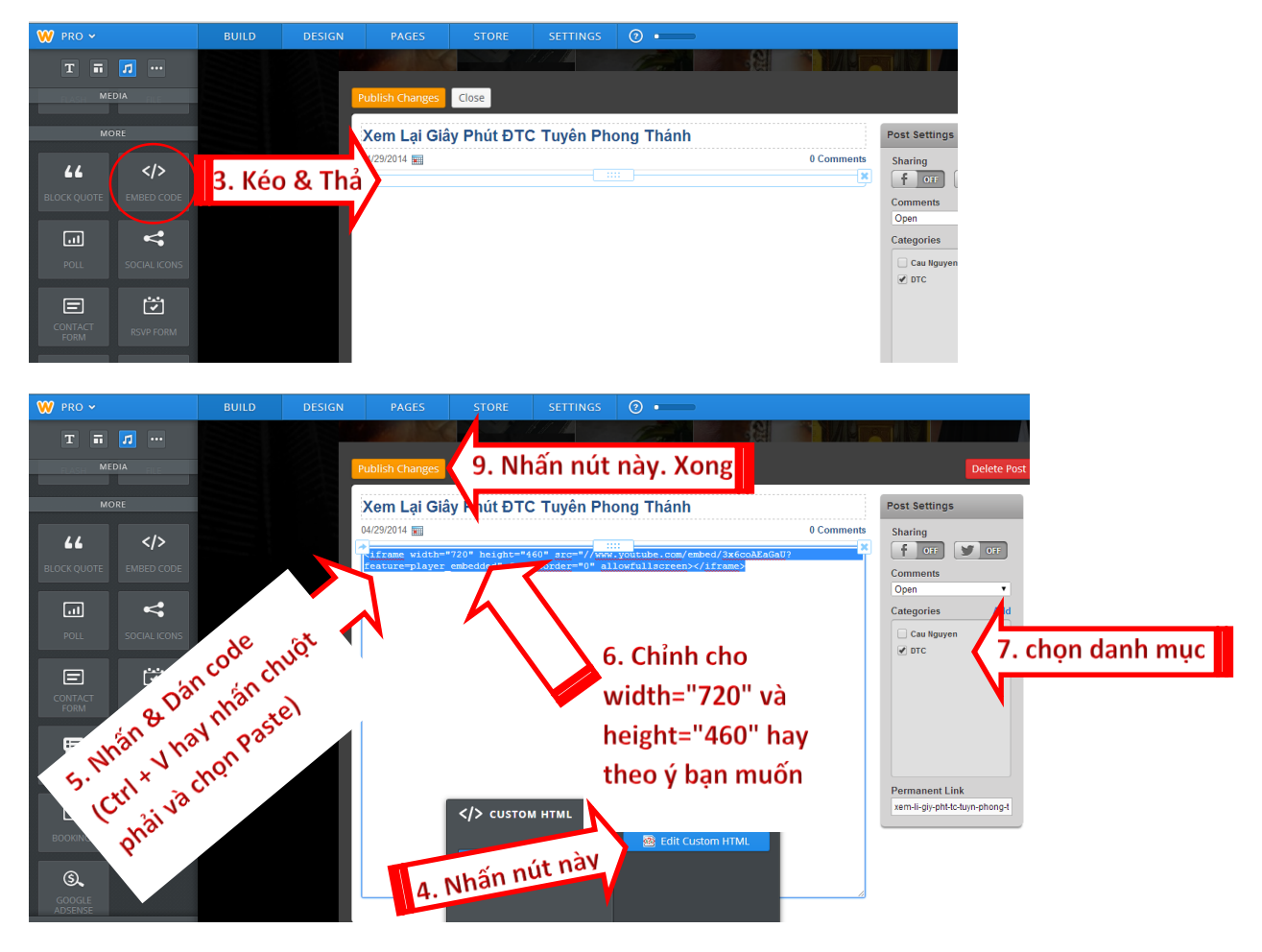

Qua 9 bước trên bạn đã hoàn thành post một video từ Youtube sang website LMTSVN.

**Đăng Nhạc Thánh Ca**: làm tương tự như đăng code video, miễn sao bài nhạc bạn muốn đăng có cho chọn lựa Share Embeded Code.

## **Logout**

Bước cuối cùng sau khi hoàn tất đăng bài là đăng xuất (logout) ra khỏi phần edit website. Bước này quan trọng và mong bạn đừng quên, vì nếu chưa logout thì bất cứ ai dùng computer của bạn cũng có thể phá hủy những gì đăng trong đó, hoặc nếu họ rành có thể xóa hoàn toàn website này được. Để thoát ra, xin coi hình và làm theo sau:

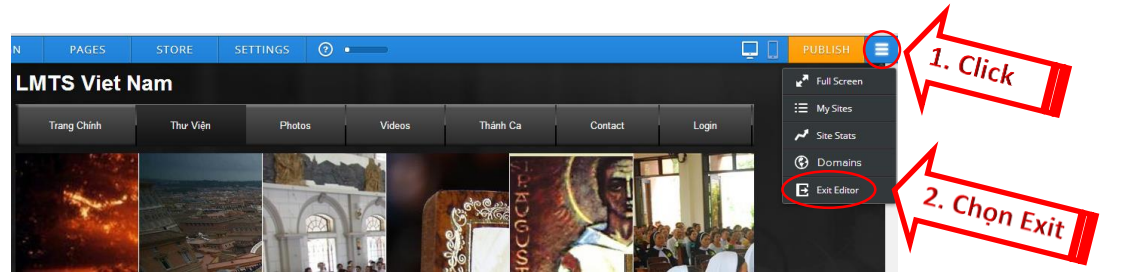

Hiện ra một cửa sổ như sau:

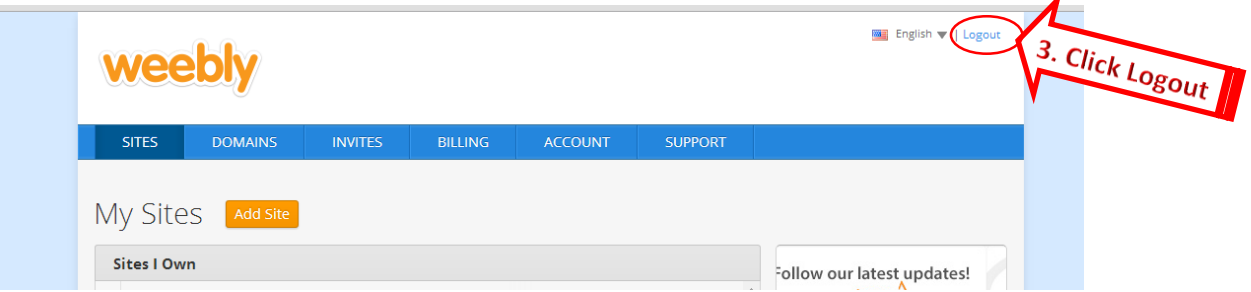

Bạn click vào Logout là xong.

Cảm ơn sự cộng tác của các bạn và chúc mọi sự tốt đẹp đến với quý vị và các bạn!

Br. Thụy Nguyễn SDB **Updated:** 6 May 2014